#### **HELIX to CCD Translator Setup Check List**

#### **1 – Translator setup requirements:**

- 1.1 **CCD must be installed and operational.** If you plan to open a Helix model from CCD interactively, a CCD license is required. For background batch runs, no licenses are required for either CCD or Helix.
- 1.2 **Helix V4R3 CPR 4** (or later) must be installed. The **Drafting** and **ACCESS** products must be installed, as they are required by the CCD translator. Also required is the **MC File Manager**.
- 1.3 **MCXVOL** environment variable must be set to the location of the **mcadam**  directory Helix V4R3 defaults to. Use the Windows Control Panel to set it. You can add it to the System Variables or the User Variables as the example bellow. This is required by the translator (mcxtranv4) to find your Helix drawings. The drive where mcadam resides, must be formatted as NTFS.

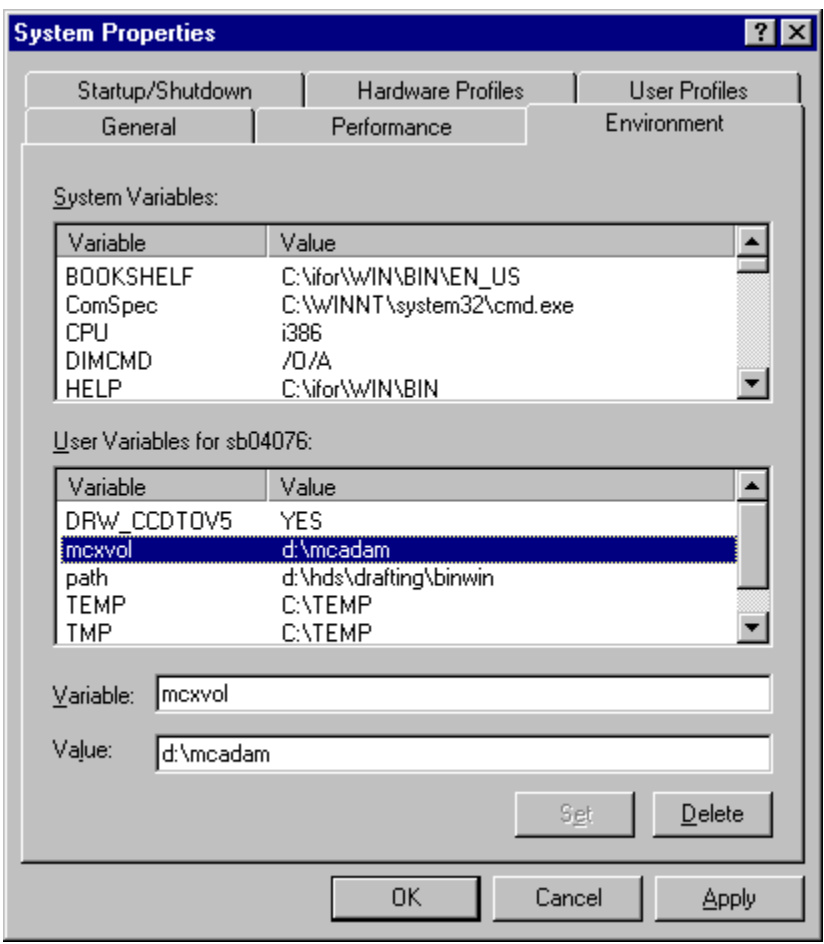

1.4 – Add the directory **x:\hds\drafting\binwin** to the **Path**, where x: is the drive letter where Helix V4R3 is installed. Use the Windows Control Panel to set it. You can add it to the System Variables or the User Variables as the example bellow. This is required by mcxtranv4 to find the Helix ACCESS files it requires.

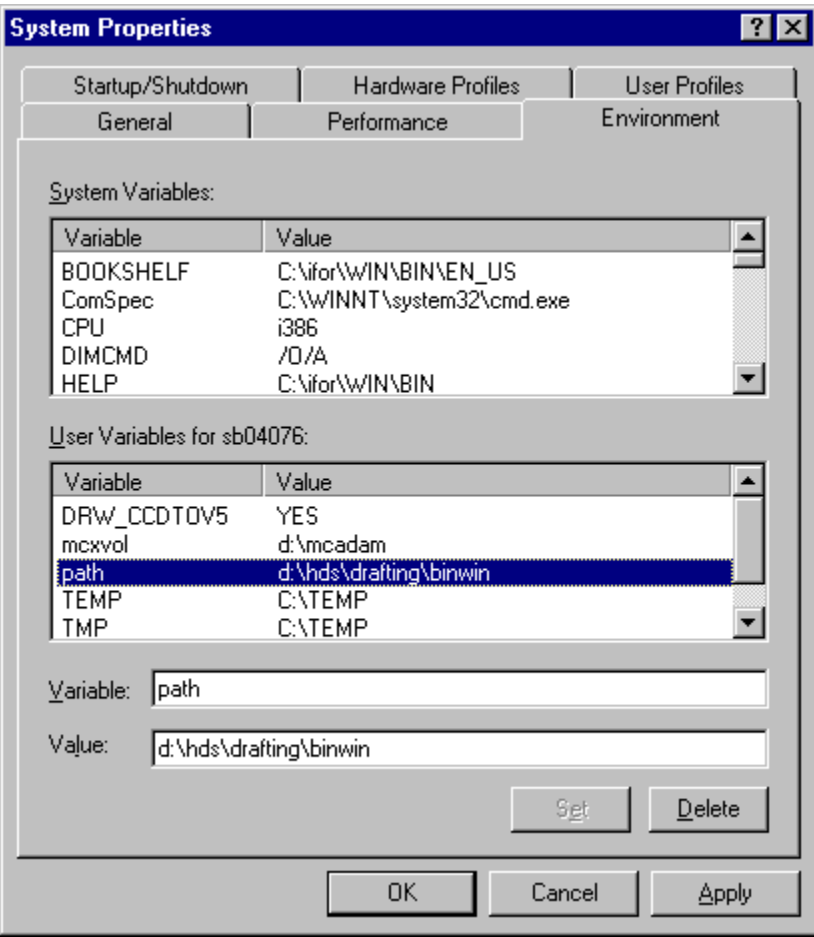

1.5 – Run the **mcxtranv4**, which is located in the Ccdraft\Bin directory. Double-click on mcxtranv4.exe or on the shortcut, if you have created one for this program. If the requirements in steps 1 - 3 have been satisfied, then you should get the following screen:

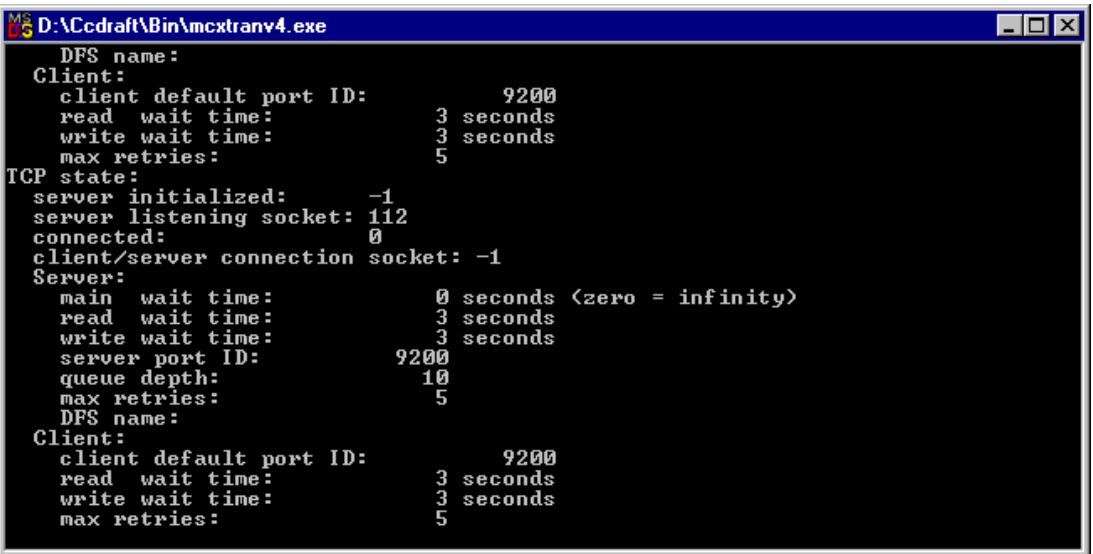

 If you see these messages on your mcxtranv4 window, then it means that the translator found all the files that it needs. Now simply minimize this screen and leave it running until you are done with the translations.

## **2 - Single file translation from CCD's interactive screen:**

This option only works for drawings in a "group,user", MC file types. For .MCD OS file names, translations can only be done in batch. See the "Batch translations using the BULKXFER utility" section hereafter.

2.1 – A **CADAM File System** must be defined using the CADPROF utility, which is located in Ccdraft\Bin and can be started from the CCD program group:

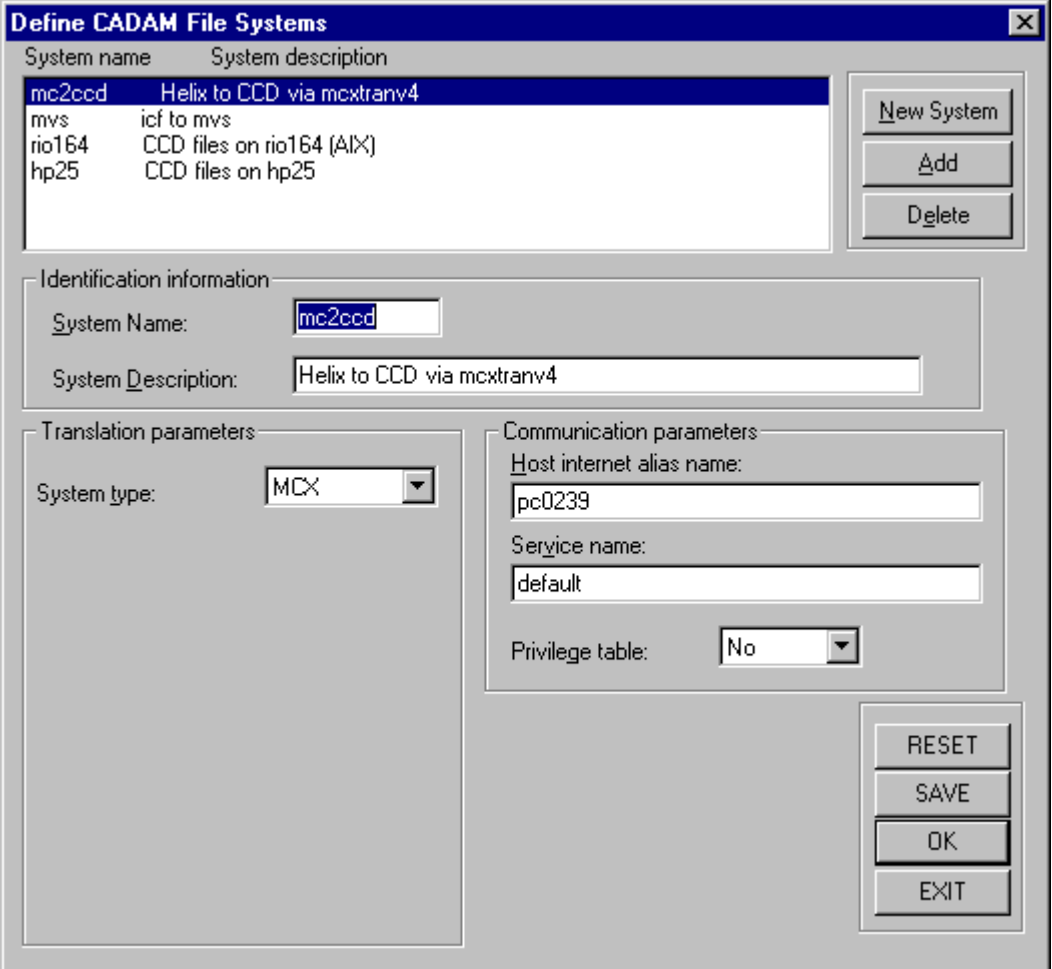

 On the above sample screen, it is very important that the Host Internet alias name matches the name returned by the "hostname" command. The hostname command can be run from a DOS shell.

 Also, make sure that "Privilege table" is set to **No**, otherwise a login screen will be displayed when trying to connect to this host. See step 2.3 bellow.

2.2 – Start CCD and click on the File pull-down menu, then select Set Remote System:

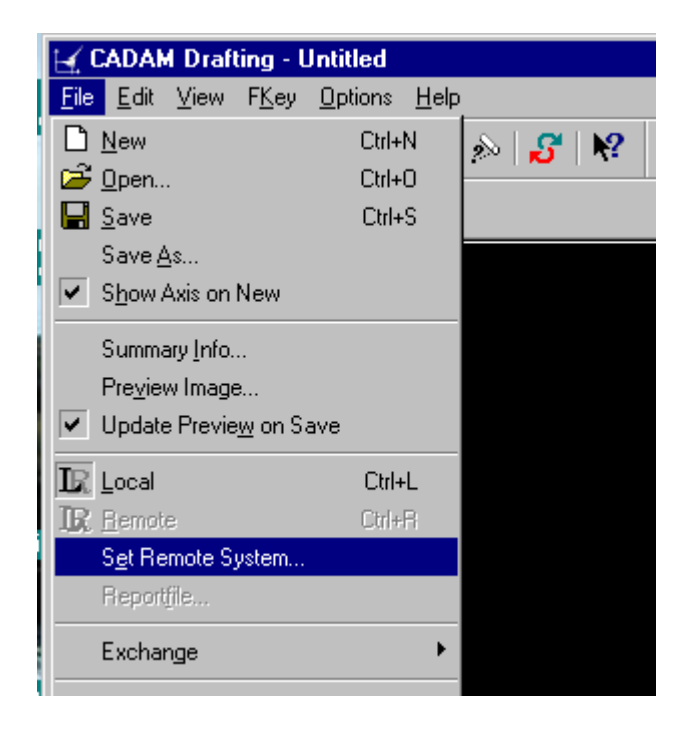

2.3 – Click OK on the next screen:

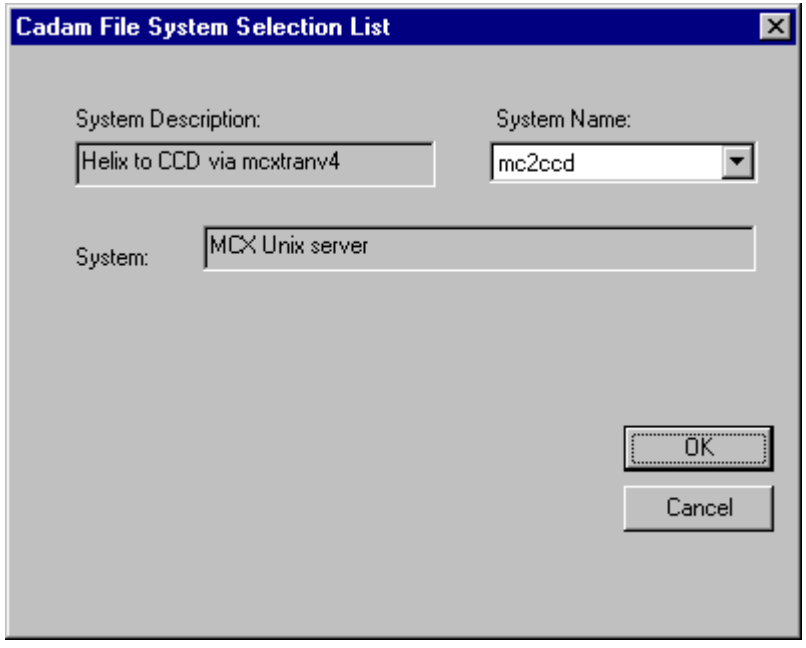

2.4 – The Remote **(R)** button should now highlight, indicating that there is communication between CCD and mcxtranv4. If it does not highlight or you get a message such as "Cannot perform", then there is a problem and you should check all of the above steps. Also check the report file for possible clues.

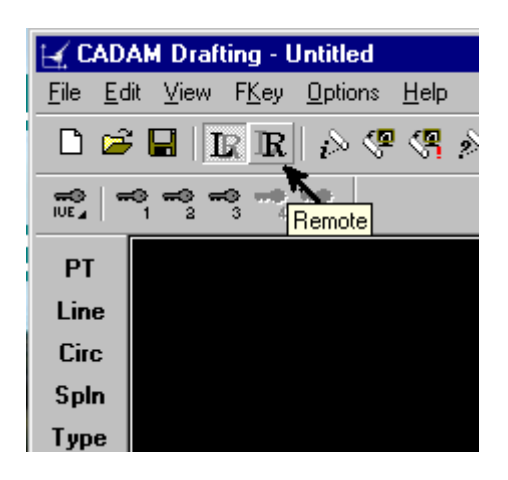

2.5 – Click on the **(R)** button and then the File Open folder. The Interactive Call file open window should now display:

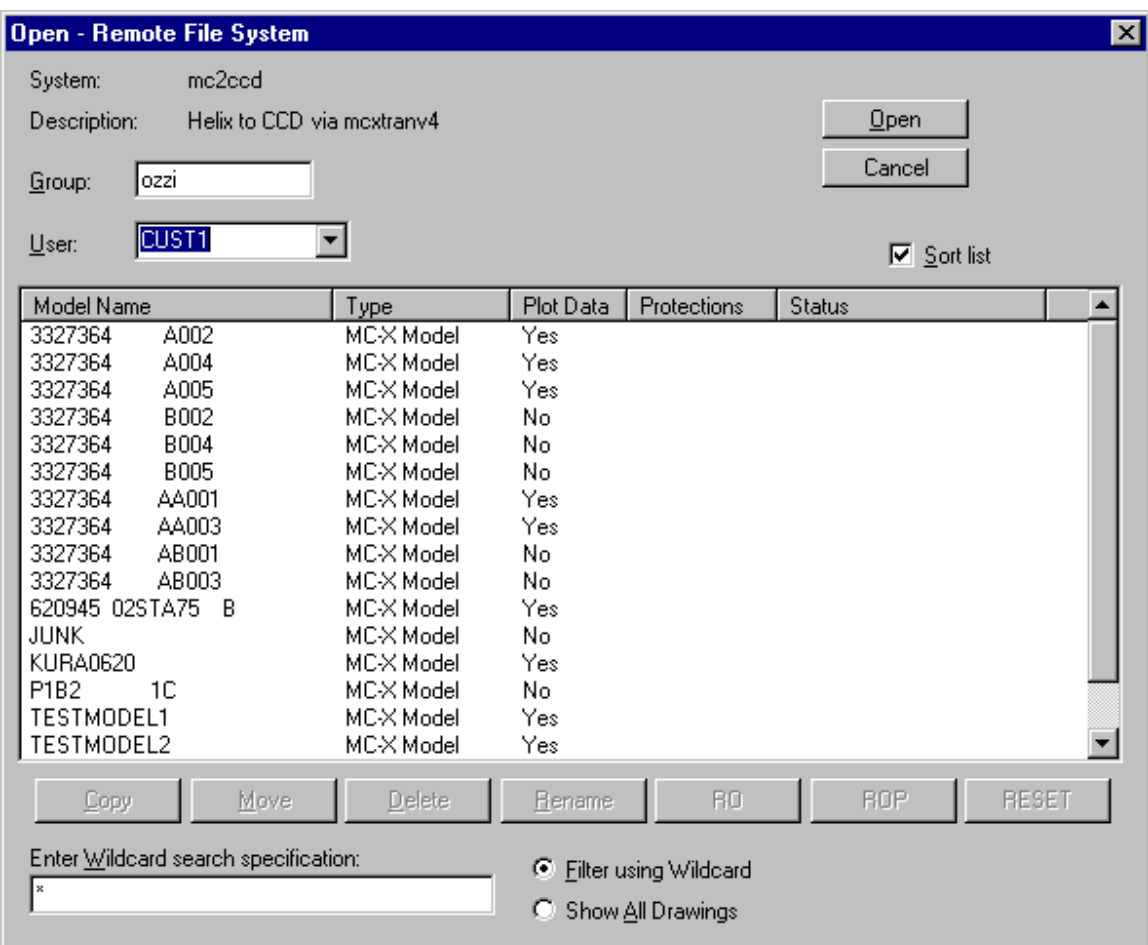

2.6 – Enter the Group name and press Enter. Select the desired User and simply double-click on the file name. The translated drawing will be displayed in CCD.

# **3 - Batch translations using the BULKXFER utility (no license required):**

This utility supports both MC and OS file types. It also supports a combination of single or multiple groups, users and directories. With this utility, you can transfer the files into one directory or if you wish, it will replicate the group, user or directory names and build the CCD database directory structure similar to the one you currently have in Helix.

The BULKXFER executable is located in the Ccdraft\Bin directory. You should make a shortcut to invoke this program from a desktop icon. There is no need to start mcxtranv4, as bulkxfer.exe will start it automatically.

For processing OS file formats, BULKXFER requires a group called BULK and a user called XFER. These must be defined in Helix as follows:

- a) Edit the file Hds\mcadam\prvdef.sys and add: GROUPDEF BULK,(16,PN,4,FN),XFER
- b) Save the file and from a DOS shell run: Hds\MCServer\mcprvgen helix helix
- c) Simply running mcprvgen does not add the Bulk\Xfer directories under Mcadam. They will be added the first time you run BULKXFER or the first time you put files into it using IDM or Helix.
- 3.1 Run bulkxfer.exe and select the appropriate file format, MC or OS. Unless you are running mcxtranv4 on a remote system, the Userid and Password are not required.
	- Note: The **Hostid** field is required for both, MC or OS file formats. It must not be empty. If it is, go back to step 2.1 and ensure that the CADAM file system is properly defined.

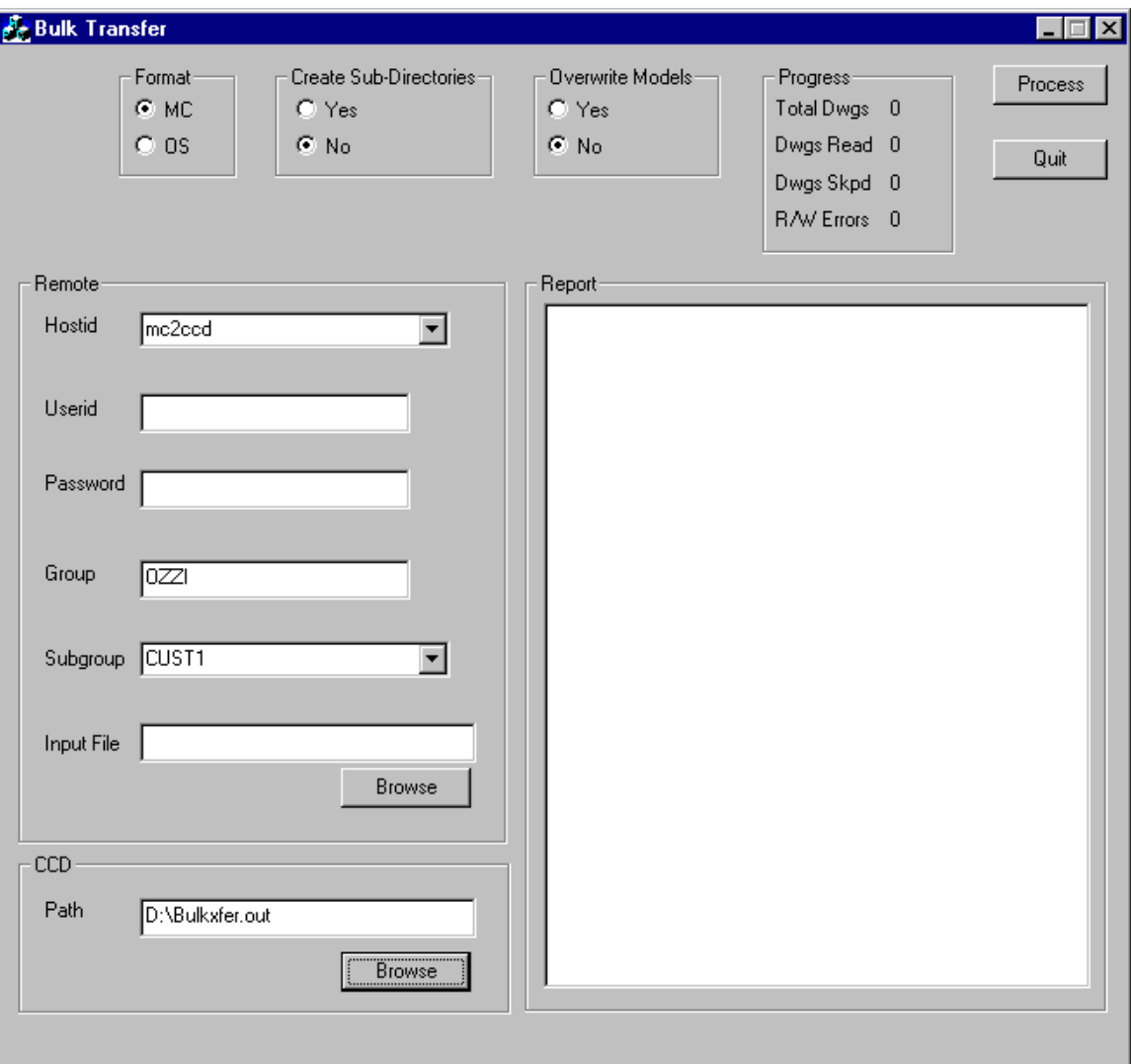

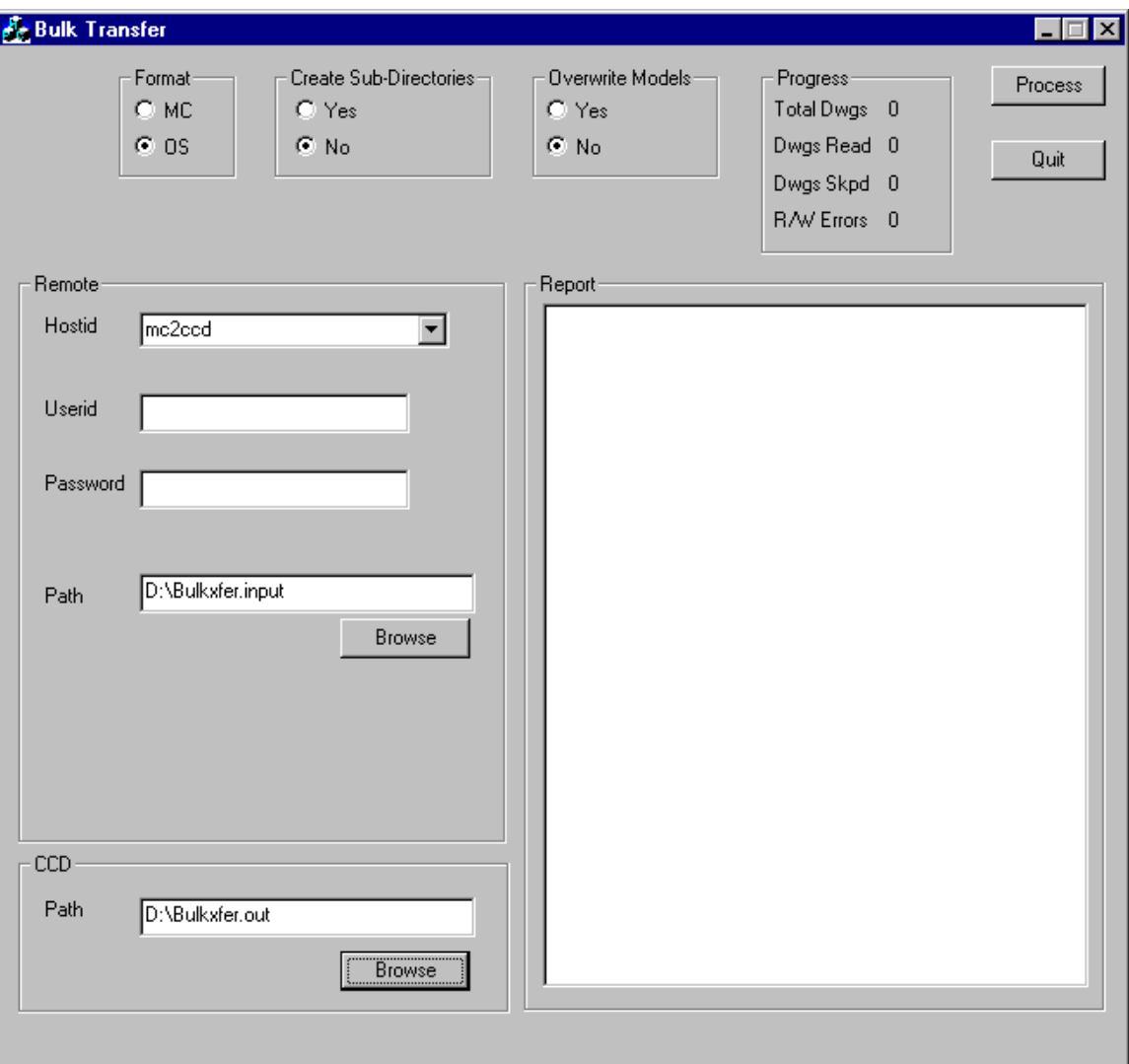

## **4 - Trouble shooting tips:**

4.1 – **Cannot perform.** If you get this message while trying to access the Helix database, most likely mcxtranv4 is not running. If mcxtranv4 was running, but you get this error while opening a Helix file, it means that mcxtranv4 aborted for some unexpected reason. It could be due to bad data in the Helix model or simply that the communication between CCD and mcxtranv4 was interrupted.

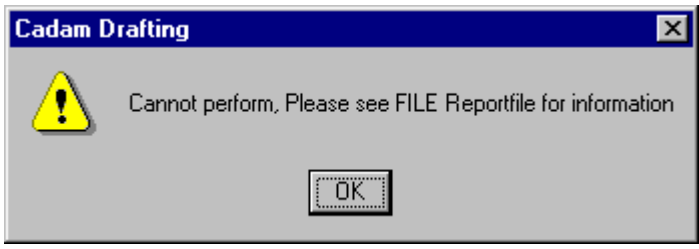

 Restart mcxtranv4 and try to transfer the model again. If it fails again, try to clean up the model with the Helix Fixup utility (found in the Helix Integrated Data Manager).

 If mcxtranv4 was running, but you get this error when trying to "Set Remote System" it is probable that the "Host Internet Alias Name" was not specified correctly when the "CADAM File System" was defined in CADPROF. See step 2.1.

 If the server is a remote machine it is also possible that a connection to that remote machine is unavailable due to a network problem.

4.2 – **MCXTRANV4 will not start.** If you start mcxtranv4 from an icon and all you you see is a flash on the screen, then you should start it from a DOS shell. If the error message is **"Privilege file not found"** is displayed, it is because the MCXVOL environment variable's setting is incorrect. See step 1.3 above.

Another possibility is that the mcadam\prprprpr.pr4 file is missing or invalid.

You may get the same error message if Helix ACCESS is not installed.

4.3 - If you get the following error, it is most likely that the location Hds\drafting\binwin is specified incorrectly in the PATH environment Variable. Recheck step 1.4.

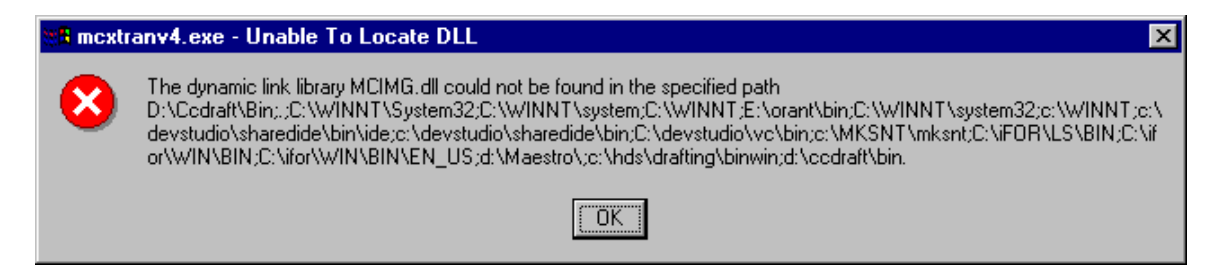

4.4 - If you get the following error, it is because mcxtranv4 is either not being executed from the Ccdraft\bin directory or there is a problem with the CCD code you are trying to run mcxtranv4 from. CCD must be operational in order for mcxtranv4 to work.

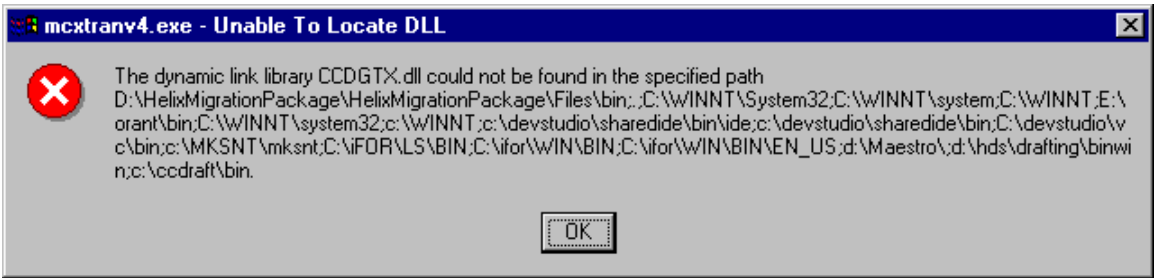

4.5 – If when trying to "Set Remote System" from Interactive CCD you get the following error message, it is because a CADAM File System is either not defined or there is a problem with the fstable file in Ccdraft\Profile\.

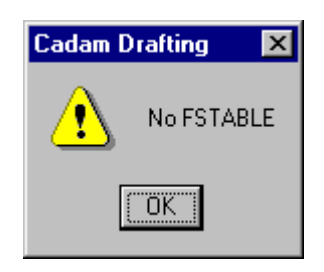

4.6 – If you are trying to convert Helix drawing in OS File format and BULKXFER returns an error message saying "\*\*\* No Models found \*\*\*", as the screen capture bellow shows, it may because a group,user called "BULK,XFER" was not defined. Recheck step 3.

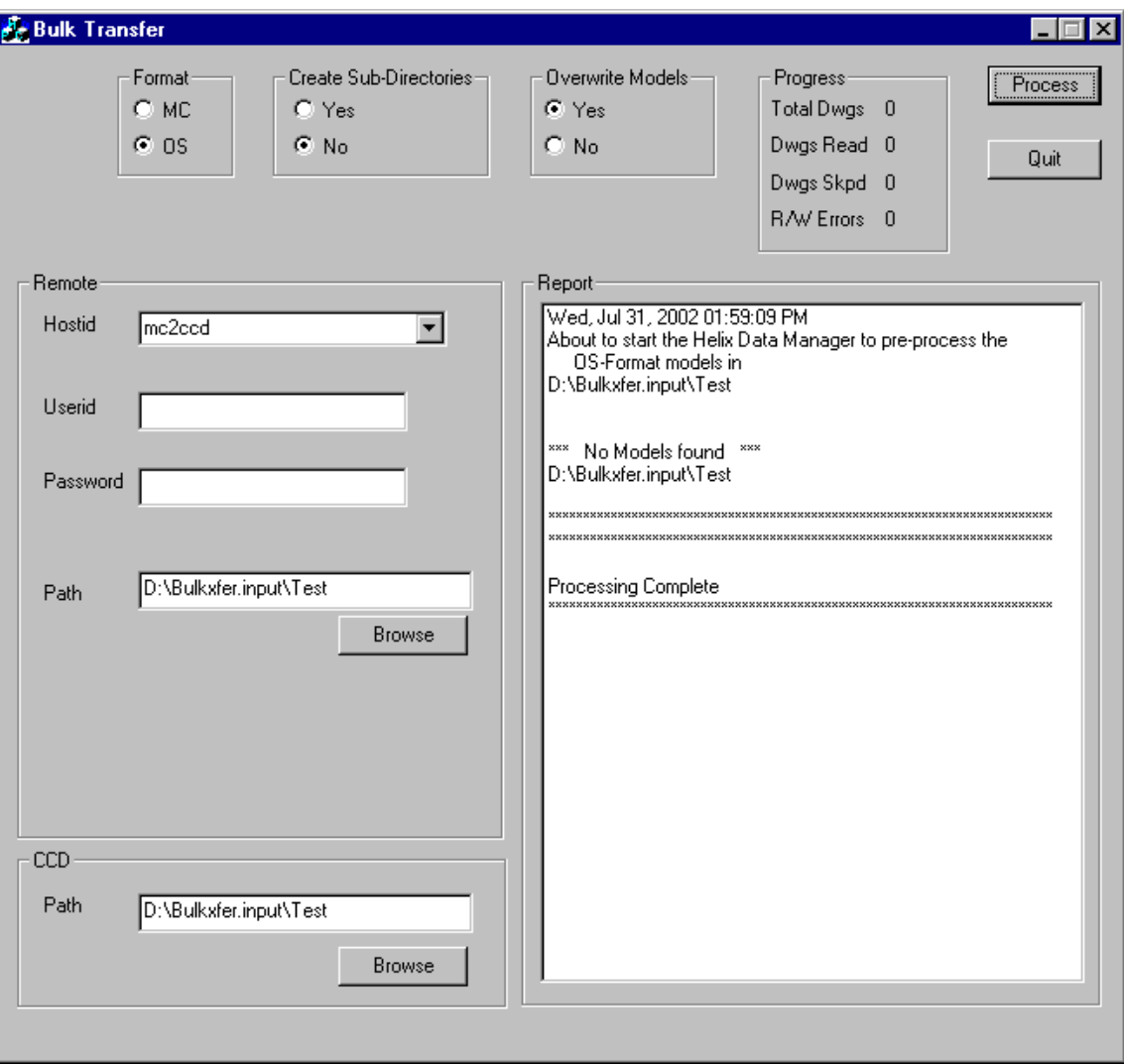